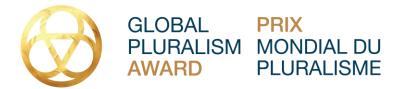

# GLOBAL PLURALISM AWARD <u>Technical Submission FAQs</u>

## Where do I apply / nominate a candidate?

- Visit <u>award.pluralism.ca</u> to begin your submission or nominate a candidate via Submittable. Applicants must sign up and create an account on the <u>Submittable platform</u> in order to apply.
- **To submit an application, you will need to create a Submittable account.** If you are experiencing difficulties, please visit the following link for directions on how to submit. All you need is an email and password to create your account, it's that simple. <u>Visit this page for help or questions about using Submittable.</u>
- Once you begin **your** submission in Submittable, you will be able to save your draft and return to your saved draft at a later point in time. <u>How do I return to a saved draft?</u>
- Supported internet browsers include Google Chrome, Apple Safari, & Mozilla Firefox.
- If you have any technical issues, please contact Submittable through the following link: <u>Submittable technical support.</u>

## How do I sign into my Submittable account?

• You can sign into your Submittable account at <u>manager.submittable.com/login</u>. If you've lost or forgotten your password, <u>follow the instructions here</u>. Additionally, you can also login by navigating directly to <u>https://pluralism.submittable.com/submit</u>.

## How do I apply / nominate a candidate?

- Navigate to: <u>https://pluralism.submittable.com/submit</u>. You will be prompted to sign up or sign into your Submittable account. Once you are signed up/into your account, you will scroll down to the "Candidate Submission Form" and/or "Nominator Form."
- **NOMINATORS** When completing the nomination form you will be prompted to enter the email address of the individual or institution you are nominating. An email will be sent to the candidate with a link to the Submittable landing page to complete the "Candidate Submission Form". If the candidate misplaces this email or link you can always resend your nomination/reference request or send them a direct link to the Submittable landing page: <u>https://pluralism.submittable.com/submit</u>
- **CANDIDATES: If you have been nominated,** you will receive an email with a link to the Submittable landing page. Click on the link in the email and scroll down to complete the "Candidate Submission Form".

- A draft of your application will automatically save every few minutes. If you exit the application before completing it, your previous answers will be saved. To view your draft and continue working on your application, return to the <u>Application page</u>, sign in to your Submittable account, click Saved Drafts, and choose Continue.
- Once you've submitted your application, you'll receive a confirmation email. Please be sure the email address you used to sign up for your Submittable account is one that you check regularly.
- You can always send any technical questions to: <u>https://www.submittable.com/help/submitter/</u>

## How can I invite people to collaborate with me on a submission?

Select Manage Collaborators to the right of the Candidate Submission Form.

| 1                                                | Ser. 1                          |                                | $\bigotimes$          | GLOBAL<br>PLURALISM<br>AWARD | PRIX<br>MONDIAL DU<br>PLURALISME |
|--------------------------------------------------|---------------------------------|--------------------------------|-----------------------|------------------------------|----------------------------------|
| R                                                | 13/                             |                                | -                     |                              |                                  |
|                                                  |                                 |                                | (f) 🖌                 | ) in 💌                       | Follow                           |
| Candidate Form /<br>nds on Fri, May 17, 2024 5:0 |                                 | andidature                     |                       |                              |                                  |
| Read the Submissio                               | n Guidelines here: <u>Nomir</u> | ate - Global Pluralism         | Award                 |                              |                                  |
| Lisez les directives                             | de la mise en candidature       | e ici: <u>Mise en candidat</u> | ure - Prix mondial du | <u>pluralisme</u>            |                                  |
|                                                  |                                 |                                |                       | A Manage                     | Collaborators                    |

Click on **Manage Collaborators.** A Dialog box will appear, asking you to enter the email addresses of your collaborators. Enter those addresses, then click **Invite**.

#### Invite Collaborators

Add team member email addresses below to collaborate with each other in real-time. Team members will receive a link and have access to the form until you complete your submission. As the owner, only you will be able to submit.

Add a collaborator email...

Invited collaborators will receive an email, letting them know you've invited them to collaborate on a draft submission using Submittable.

### Where is my submission draft?

• To view your submission draft and continue editing, sign into your account at <u>manager.submittable.com/login</u>, click Saved Drafts, and choose "Continue". <u>How do I</u> return to a saved draft?

### Will I receive notification that my submission is Received?

• Yes, you will receive an email confirmation from notifications@email.submittable.com once you have submitted the "Candidate Submission Form". To ensure you don't miss any critical messages, we recommend that you enable <u>safelist notifications</u>.

### How do I withdraw my submission?

• Submitters can withdraw an active submission at any time. To withdraw an active submission, <u>follow the steps found here</u>.

### How do I get technical assistance and how can I find out more information?

 If you need technical assistance, you can complete the form below 24 hours a day, 7 days a week. Submittable's Customer Support team is available and will respond to inquiries Monday through Friday, 6 a.m. Pacific Standard Time (PST) to 4 p.m. PST. <u>https://www.submittable.com/help/submitter/</u>

### Can I delete my Submittable account?

- Yes, Submittable is committed to protecting data security and privacy, and that includes our full compliance with the General Data Protection Regulation (GDPR) and the California Consumer Privacy Act (CCPA).
- To proceed with a request to delete your personal Submittable account, please <u>fill out this</u> <u>form</u>. You will be notified of progress as the various steps are taken to remove your information from our system.

Cancel

Invite